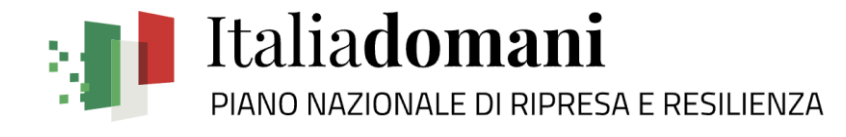

# **Gestione rendicontazione spese di progetto**

### **Creazione rendiconto di progetto**

La guida in oggetto descrive il processo di creazione Rendicontazione spese di progetto da parte dell'Amministrazione centrale titolare di Misura PNRR.

### **Punto di accesso e ricerca**

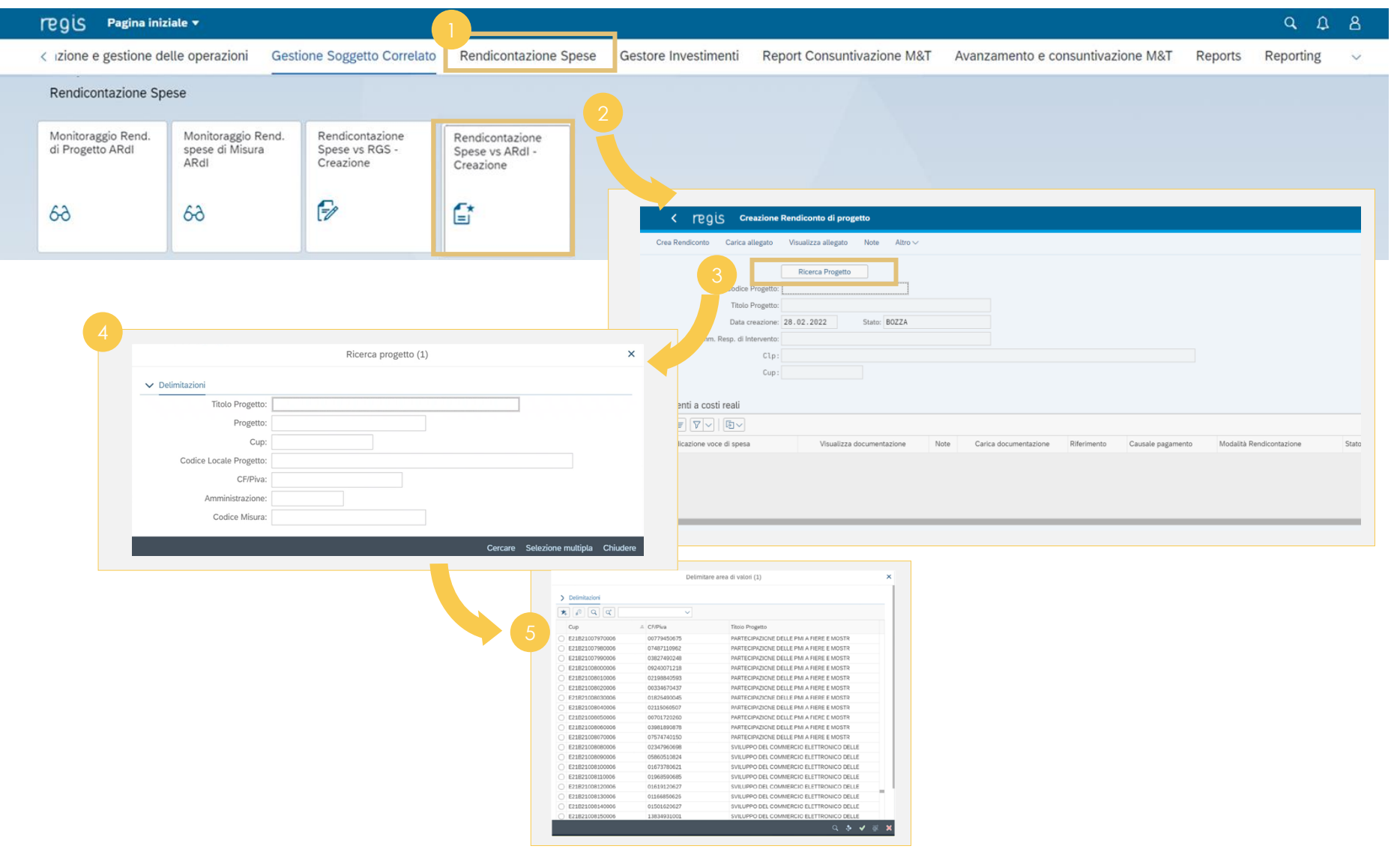

**Clicca** sul catalogo **"Rendicontazione spese"** 

rendiconto di progetto

l'utente è profilato

**Seleziona** il progetto per cui desideri creare il rendiconto

**Clicca** "**Ricerca Progetto** "

**Clicca** su **"Rendicontazione Spese vs ARdI - Creazione"**  per creare un

**Inserisci** nel pop -up almeno uno dei **criteri di ricerca** (CUP, il

CF/P.IVA, titolo progetto, progetto) Se non hai a disposizione uno degli elementi di ricerca, **clicca** su **"Cercare"** (lasciando i campi non compilati) per visualizzare nel pop up la lista dei progetti per i quali

*Cliccando sulla spunta verde* • *Se non sono presenti pagamenti (o sono già stati rendicontati), il sistema darà un messaggio informativo bloccante in quanto non è possibile creare un rendiconto di progetto senza un pagamento*

• *Se sono presenti pagamenti, il sistema provvederà a popolare le tabelle a costi reali e semplificati, che* 

*rendicontati*

*permettono di visualizzare i pagamenti inseriti nel progetto non ancora* 

### **Gestione pagamenti**

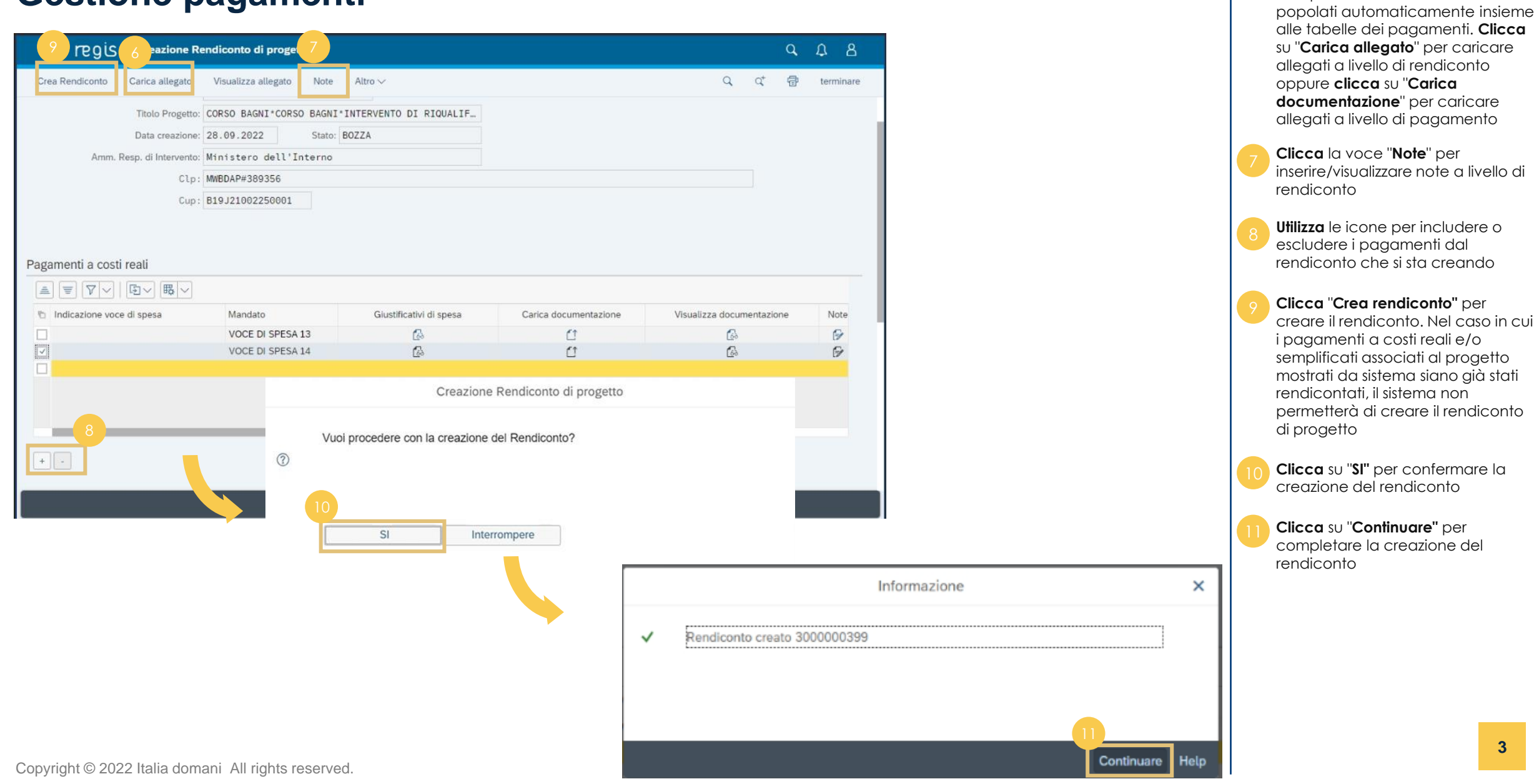

**3**

Una volta selezionato il progetto i campi relativi ad esso verranno

### **Predisposizione bozza**

![](_page_3_Picture_143.jpeg)

**Clicca** sull'**ID Rendiconto** e **visualizza** i dettagli relativi al rendiconto selezionato

**Clicca su "Carica allegato"** per caricare ulteriori allegati a livello di rendiconto. **Clicca su "Visualizza allegato"** per visualizzare gli allegati caricati a livello di rendiconto. **Clicca la voce "Storico rendiconto"**  per visualizzare un pop -up con tutte le informazioni sullo stato del rendiconto. **Clicca su "Note**" per inserire eventuali note a livello di rendiconto oppure **clicca** sulle icone per inserire le note e/o la documentazione a livello di singolo pagamento.

**Clicca** su **"Salva"** per inviare il rendiconto di progetto in verifica al soggetto competente

**Clicca** su "**Sì**" per confermare e procedere alla compilazione del form rendiconto di progetto

**Clicca** su "**Continuare**" per visualizzare e compilare il form <sup>16</sup>

 $\mathbf{x}$ 

# **Compilazione form rendiconto (1/2)**

![](_page_4_Picture_74.jpeg)

**Compila** i campi relativi ai dati anagrafici e scorri lateralmente sulla pagina per visualizzare tutti i campi del form

**Visualizza** i 5 **controlli obbligatori** (già flaggati) su regolarità amministrativo contabile, individuazione del titolare effettivo, assenza conflitto di interessi, assenza doppio finanziamento, rispetto condizionalità PNRR e **carica obbligatoriamente** la documentazione attestante il loro svolgimento

#### SISTEMA ReGiS

### **Compilazione form rendiconto (2/2)**

Attestazione Rendiconto di Progetto

![](_page_5_Picture_99.jpeg)

**Visualizza** i 3 **controlli facoltativi** sulla documentazione relativa agli indicatori, sul rispetto del principio DNSH e dei principi trasversali PNRR

**Inserisci** eventuali note, se necessario, e clicca "**Continuare e scaricare**" per completare la compilazione del form rendiconto di progetto

#### **Clicca** su "**Continuare**",

 $\times$ 

Continuare

automaticamente verrà scaricato il form rendiconto appena compilato in formato pdf che devi firmare extra sistema e allegare al rendiconto per procedere all'invio in verifica

Pagam  $\triangleq$ <sup>th</sup> Inc  $\Box$ 

### **Caricamento form rendiconto**

![](_page_6_Picture_106.jpeg)

**Clicca** la voce **"Carica allegato",**  visualizza il pop up con le possibili tipologie di documenti da allegare e **seleziona** con doppio click la tipologia "**Attestazione Rendiconto**"

**Seleziona** tra i documenti salvati sul computer il form rendiconto pdf precedentemente scaricato e firmato; **clicca "Continuare"** per confermare il caricamento del form rendiconto

**Clicca "Continuare"** per allegare a livello di rendiconto di progetto il form rendiconto precedentemente scaricato e firmato

 $\pmb{\times}$ 

Continuare Interrompere

#### SISTEMA ReGiS

## **Invio in verifica (1/2)**

Inserimento allegato

 $\pmb{\times}$ 

![](_page_7_Picture_79.jpeg)

![](_page_7_Picture_5.jpeg)

![](_page_7_Picture_80.jpeg)

**Clicca** su **"Continuare"** per completare il caricamento del form rendiconto

**Clicca "Salva"** per cambiare lo stato del rendiconto ed inviarlo in verifica all'organo competente successivamente **clicca "SI"** per cambiare lo stato del rendiconto

**Clicca** su "**Sì**" per procedere al cambio stato del rendiconto e all'invio in verifica

#### SISTEMA ReGiS

## **Invio in verifica (2/2)**

#### Informazione

Rendiconto Modificato  $\checkmark$ 

![](_page_8_Picture_4.jpeg)

 $\boldsymbol{\mathsf{x}}$ 

![](_page_8_Picture_78.jpeg)

**Clicca "Continuare"** per visualizzare il cruscotto di monitoraggio rendiconti di progetto

**Consulta** il cruscotto di monitoraggio rendiconti di progetto e **verifica** che il rendiconto si trova in stato "**Da Controllare**" nella **"Tabella Elenco rendiconti di progetto in stato: IN VERIFICA"**

![](_page_9_Picture_0.jpeg)

# **Gestione rendicontazione spese di progetto**

### **Consultazione rendiconto di progetto**

La guida in oggetto descrive il processo di consultazione Rendicontazione spese di progetto da parte dell'Amministrazione centrale titolare di Misura PNRR.

### **Punto di accesso e ricerca**

![](_page_10_Picture_186.jpeg)

catalogo **"Rendicontazione spese"** 

### **Gestione comunicazioni**

![](_page_11_Picture_60.jpeg)

**Clicca** la voce **"Note"**, **visualizza** e **gestisci** eventuali comunicazioni a livello di rendiconto

A livello di singolo pagamento, se sono presenti note, l'icona **"Visualizzazione elementi"**  diventerà di colore rosso. Una volta visualizzata, l'icona tornerà standard

![](_page_12_Picture_0.jpeg)

# **Gestione rendicontazione spese di progetto**

### **Verifica rendiconto di progetto**

La guida in oggetto descrive il processo di verifica Rendicontazione spese di progetto da parte dell'Amministrazione centrale titolare di Misura PNRR.

## **Punto di accesso e ricerca (1/2)**

![](_page_13_Picture_205.jpeg)

**Clicca** sul catalogo **"Rendicontazione spese"** 

**Clicca** sulla tile **"Monitoraggio Rend. di Progetto ARdI"** 

Nel **"Cruscotto Monitoraggio Rendiconti di Progetto"**, **visualizza** tutti i rendiconti creati per progetto di tutti i sub -interventi del cono di visibilità divisi nelle tabelle per stato:

- **In verifica**
- **Da integrare**
- **Verificato formalmente**
- **In attesa di controdeduzioni**
- **Controdeduzioni presentate**
- **Approvato**

**Clicca** la voce **"Ricerca Misura", visualizza** il pop -up e se non hai a disposizione le informazioni**, clicca**  cercare e **visualizza** il pop -up con tutti i Codici Misura legati ai sub interventi e l'annessa descrizione. **Selezionando** il **Codice Misura**  verranno automaticamente popolati i campi **"Codice Misura"** e **"Titolo Misura"** e il cruscotto si popolerà con tutti i rendiconti presenti per il sub -intervento cercato

**Clicca** la voce **"Ricerca Progetto",**  visualizza il pop up e se non hai a disposizione le informazioni**, clicca "Cercare"** per visualizzare la lista dei progetti del tuo cono di visibilità. Selezionando il progetto, verranno automaticamente popolati i campi successivi con le informazioni relative al progetto selezionato e il cruscotto si popolerà con tutti i rendiconti legati a quel progetto

### **Punto di accesso e ricerca (2/2)**

![](_page_14_Picture_42.jpeg)

Dopo aver utilizzato i filtri, **visualizza** in pagina tutti i rendiconti legati al progetto ricercato, **accedi** al singolo rendiconto facendo doppio click sul **"Codice Misura"**

### **Gestione e visualizzazione dati**

![](_page_15_Picture_142.jpeg)

All'interno della **"Schermata Modifica Rendiconto di progetto"**, **effettua** i controlli necessari a livello di singolo pagamento o dell'intero rendiconto **Visualizza** eventuali nuove note a livello di singolo pagamento (**icona Visualizzazione elementi rossa**), una volta visualizzate l'icona tornerà standard **Clicca** la voce **"Note"** per visualizzare e gestire eventuali comunicazioni a livello di rendiconto **Clicca "Storico rendiconto"** per verificare lo stato del rendiconto

### **Verifica formale**

![](_page_16_Picture_92.jpeg)

![](_page_16_Picture_93.jpeg)

**Clicca** la voce **"Cambia stato"** per accedere al pop-up in cui è possibile cambiare lo stato del rendiconto

**Clicca "VERIFICATO"**, per cambiare lo stato del rendiconto in stato "**VERIFICATO FORM**.", **visualizza** il rendiconto nella **"Tabella Elenco rendiconti di progetto in stato: "VERIFICATO FORMALMENTE";**  effettua doppio click sul codice Misura per aprire il dettaglio del rendiconto di progetto in stato "**VERIFICATO FORM**." e **procedi** alla verifica sostanziale

### **Verifica sostanziale e approvazione rendiconto**

![](_page_17_Picture_124.jpeg)

**Clicca** la voce **"Salva", clicca "Si"**  per cambiare stato e **seleziona** il

**Clicca "APPROVATO"** per cambiare lo stato. Il rendiconto si troverà in stato **"Approvato"** nel cruscotto di tutti gli attori coinvolti (ARdI o Soggetto Attuatore)

**Clicca** il matchcode dallo stato del pagamento e **scegli** lo stato di ogni singolo pagamento in:

• **Parzialmente ammesso ARdI**

**Clicca** l'icona **Selezione massiva** e poi **clicca** il bottone **"Cambia stato"** per cambiare in modo massivo lo stato senza modificare lo stato dei pagamenti controllati a

• **Ammesso ARdI**

• **Non ammesso ARdI**

nuovo stato

campione